# www.philips.com/welcome

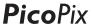

PPX 4350

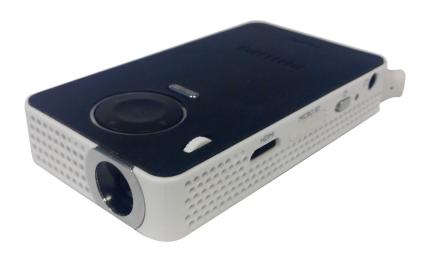

EN User Manual

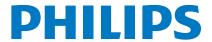

# **Table of contents**

| Dear Customer3                                                                                                    |
|----------------------------------------------------------------------------------------------------|
| About this User Manual3                                                                                                    |
| What's in the Box                                                                                                    |
| Product Highlights                                                                                                    |
|                                                                                                    |
| General Safety Information4                                                                                                    |
| Setting up the Device4                                                                                                    |
| Power Supply4                                                                                                    |
| Repairs5                                                                                                    |
| Overview6                                                                                                    |
| Top of the Device6                                                                                                    |
| Side View6                                                                                                    |
| Bottom of the Device6                                                                                                    |
| Overview of the Menu Functions                                                                                                    |
| Symbols in the Statusbar7                                                                                                    |
| Initial Operation8                                                                                                    |
| Setting up the Device8                                                                                                    |
| Connect Power Supply / Charge Battery8                                                                                                    |
| Initial Installation8                                                                                                    |
| Connect to the Playback Device9                                                                                                    |
| Connecting to Devices with HDMI Output9                                                                                                    |
| Connecting the bondshames                                                                                                    |
| Connecting the headphones9                                                                                                    |
| Memory10                                                                                                    |
| Memory10                                                                                                    |
|                                                                                                    |
| Memory10 Inserting a Memory Card10                                                                                                    |
| Memory                                                                                                    |
| Memory         10           Inserting a Memory Card         10           Connecting USB Storage Medium         10           Miracast         11           Bluetooth         12                                                                                                    |
| Memory         10           Inserting a Memory Card         10           Connecting USB Storage Medium         10           Miracast         11                                                                                                    |
| Memory       10         Inserting a Memory Card       10         Connecting USB Storage Medium       10         Miracast       11         Bluetooth       12         Activating the Bluetooth connection       12                                                                                                    |
| Memory         10           Inserting a Memory Card         10           Connecting USB Storage Medium         10           Miracast         11           Bluetooth         12           Activating the Bluetooth connection         12           Deactivating the Bluetooth connection         12                                                                                                    |
| Memory         10           Inserting a Memory Card         10           Connecting USB Storage Medium         10           Miracast         11           Bluetooth         12           Activating the Bluetooth connection         12           Deactivating the Bluetooth connection         12           Delete pairing         12                                                                                                    |
| Memory       10         Inserting a Memory Card       10         Connecting USB Storage Medium       10         Miracast       11         Bluetooth       12         Activating the Bluetooth connection       12         Deactivating the Bluetooth connection       12         Delete pairing       12         Media Playback       13         Video playback       13         Photo Playback       14                                                                                                    |
| Memory       10         Inserting a Memory Card       10         Connecting USB Storage Medium       10         Miracast       11         Bluetooth       12         Activating the Bluetooth connection       12         Deactivating the Bluetooth connection       12         Delete pairing       12         Media Playback       13         Video playback       13         Photo Playback       14         Music Playback       14                                                                                                    |
| Memory       10         Inserting a Memory Card       10         Connecting USB Storage Medium       10         Miracast       11         Bluetooth       12         Activating the Bluetooth connection       12         Deactivating the Bluetooth connection       12         Delete pairing       12         Media Playback       13         Video playback       13         Photo Playback       14                                                                                                    |
| Memory       10         Inserting a Memory Card       10         Connecting USB Storage Medium       10         Miracast       11         Bluetooth       12         Activating the Bluetooth connection       12         Deactivating the Bluetooth connection       12         Delete pairing       12         Media Playback       13         Video playback       13         Photo Playback       14         Music Playback       14                                                                                                    |
| Memory       10         Inserting a Memory Card       10         Connecting USB Storage Medium       10         Miracast       11         Bluetooth       12         Activating the Bluetooth connection       12         Deactivating the Bluetooth connection       12         Delete pairing       12         Media Playback       13         Video playback       13         Photo Playback       14         Music Playback       14         Managing Files       15                                                                           |
| Memory       10         Inserting a Memory Card       10         Connecting USB Storage Medium       10         Miracast       11         Bluetooth       12         Activating the Bluetooth connection       12         Deactivating the Bluetooth connection       12         Delete pairing       12         Media Playback       13         Video playback       13         Photo Playback       14         Music Playback       14         Managing Files       15         Settings       16                                                 |
| Memory       10         Inserting a Memory Card       10         Connecting USB Storage Medium       10         Miracast       11         Bluetooth       12         Activating the Bluetooth connection       12         Deactivating the Bluetooth connection       12         Delete pairing       12         Media Playback       13         Video playback       13         Photo Playback       14         Music Playback       14         Managing Files       15         Settings       16         Overview of the Menu Functions       16 |

| Warning Light                                  | 17 |
|------------------------------------------------|----|
| Service                                        | 18 |
| Care Instructions for the Battery              | 18 |
| Battery deep discharge                         |    |
| Cleaning                                       | 19 |
| Device Overheated                              | 19 |
| Update Firmware with SD Memory Card or USB key | 19 |
| Troubleshooting                                |    |
| Appendix                                       | 23 |
| Technical Data                                 | 23 |
| Accessories                                    |    |

#### **Dear Customer**

Thank you for purchasing our Pocket Projector.

We hope you enjoy your device and its many functions!

### **About this User Manual**

With the installation guide on the following pages, you can start using your device quickly and easily. Detailed descriptions can be found in the following sections of this user manual.

Read the entire user manual carefully. Follow all safety instructions in order to ensure proper operation of your device. The manufacturer accepts no liability if these instructions are not followed.

### **Symbols Used**

#### Notice

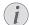

#### **Troubleshooting**

This symbol designates tips that will help you to use your device more effectively and easily.

#### **CAUTION!**

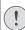

#### Damage to the Device or Loss of Data!

This symbol gives warning of damage to the device and possible loss of data. This damage can result from improper handling.

#### DANGER!

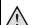

#### **Danger to Persons!**

This symbol gives warning of danger to persons. Physical injury or damage can result from improper handling.

#### What's in the Box

1 - PicoPix Projector

2 - HDMI to mini HDMI cable

3 - Quick Start Guide

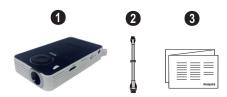

# **Product Highlights**

#### Connecting to devices with HDMI output

With the HDMI to mini HDMI cable you can connect the projector to a computer or laptop (see also Connecting to Devices with HDMI Output, page 9).

# WiFi Display (Miracast compatible)

With the Miracast<sup>™</sup> solution you can display video between Wi-Fi devices, without cables or a network connection. You can do things like view pictures or videos from a smartphone (Android 4 and more) or laptop (Windows 8.1) on your pocket projector.

#### Notice

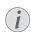

Not all devices will be compatible with WiFi Display.

WiFi Display will not work with iOS devices.

# 1 General Safety Information

Do not make any changes or settings that are not described in this user manual. Physical injury or damage to the device or loss of data can result from improper handling. Take note of all warning and safety notes indicated.

## **Setting up the Device**

The unit is for indoor use only. The device should be placed securely on a stable, flat surface. Position all cables in such a way that no one will stumble on them, thus avoiding possible injuries to persons or damage to the device itself.

Do not plug in the device in moist rooms. Never touch the mains cable or the mains connection with wet hands.

The device must have sufficient ventilation and may not be covered. Do not put your device in closed cabinets or boxes.

Do not place the machine on soft surfaces such as tablecloths or carpets and do not cover the ventilation slits. Otherwise the device could overheat or catch fire.

Protect the device against direct sunlight, heat, large temperature fluctuations and moisture. Do not place the device in the vicinity of heaters or air conditioners. Observe the information on temperature and humidity in the technical data.

When the device is running for a long period of time, the surface becomes hot and a warning symbol appears on the projection. The device switches automatically to stand-by mode when it gets too hot. After the device has cooled down, you can continue playback by pressing any key.

Do not allow liquids to enter into the device. Switch off the device and disconnect it from the mains supply if liquids or foreign substances end up inside the device. Have the unit inspected by a technical service department.

Always handle the unit with care. Avoid touching the lens. Never place heavy or sharp objects on the projector or the power cable.

If the projector gets too hot or emits smoke, shut it down immediately and unplug the power cable. Arrange for your device to be investigated by a technical service centre. To prevent the spread of fire, open flames should be kept away from the device.

Under the following conditions, a layer of moisture can appear inside the device which can lead to malfunctions:

- if the device is moved from a cold to a warm area:
- after a cold room is heated;
- · when this device is placed in a damp room.

Proceed as follows to avoid any moisture build-up:

- 1 Seal this device in a plastic bag before moving it to another room, in order for it to adapt to room conditions.
- 2 Wait one to two hours before you take the device out of the plastic bag.

The device should not be used in a very dusty environment. Dust particles and other foreign objects may damage the unit.

Do not expose the device to extreme vibrations. It may damage the internal components.

Do not allow children to handle the device without supervision. The packing materials should be kept out of the hands of children.

## **Power Supply**

Use only the enclosed power adapter (see chapter Appendix / Technical Data). Check whether the mains voltage of the power supply matches the mains voltage available at the setup location. This equipment complies with the voltage type specified on the unit.

The capacity of the battery diminishes with time. If the device functions only with the power supply, the battery is defective. Contact an authorised service centre to replace the battery.

Do not try to replace the battery yourself. Incorrect handling of the battery or using the wrong type of battery can cause damage to the device or cause injury.

#### **DANGER!**

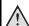

Risk of explosion with incorrect type of batteries

Do not try to replace the battery yourself.

There is a risk of explosion if the incorrect battery type is used.

Switch the device on or off using the power switch before removing the power supply from the socket.

Turn off the device and remove it from the power supply before cleaning the surface. Use a soft, lint-free cloth. Never use liquid, gaseous or easily flammable cleansers (sprays, abrasives, polishes, alcohol). Do not allow any moisture to reach the interior of the device.

#### **DANGER!**

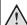

#### **High Power LED**

This device is equipped with an high power LED (Light Emitting Diode), which emits very bright light. Do not look directly into the projector lens. This could cause eye irritation or damage.

#### DANGER!

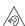

#### Danger of hearing damage

Do not use the device over a longer time at high volume — especially when using head-phones. This could lead to the risks of hearing damage.

# **Repairs**

Do not repair the device yourself. Improper maintenance can result in injuries or damage to the device. Your device must be repaired by an authorised service centre.

Find details of authorised service centres on the warranty card.

Do not remove the type label from your device; this would void the warranty.

# 2 Overview

# Top of the Device

1 – USB cable

USB connection for a computer / port for power supply

USB connection for a USB storage medium

2 - Focus wheel for image sharpness.

#### Notice

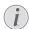

Note that the distance to the projection surface must be a minimum of 0.3 meters and a maximum of 2.1 meters. If the Pocket Projector is located outside of this range, it may not be possible to focus the image. Turn the focus wheel carefully so as to avoid damaging the lens.

#### **3** − **OK** key

©K—Confirm entry / start, stop video/music play-back or slideshow.

#### 4 – Navigation keys

(a)(b) - Navigating / during music playback select previous, next title when image display is switched off / during video/picture playback wake Quick setting bar.

(a)/( Navigating / during music playback: adjust volume level / during video playback start forward or backward / during picture playback select previous, next picture

#### **6** − (→) keys

— One menu step back, one directory level back / cancelling a function

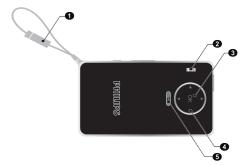

### Side View

1 - Loudspeak (on the other side)

**2** – **HDMI** – HDMI port for a playback device (with adapter cable)

**3** – **MICRO SD** – Memory card slot (Micro SD/SDHC)

 $\mathbf{\Phi} - \mathbf{\Phi} - \mathbf{On}/\mathbf{Off}$  switch

**⑤** − ∩ − Audio output − headphone connection or connection for external speakers

**6** – Battery status monitor

Charge indicator with connected power supply:

Red: Charging battery

Green: battery is fully charged

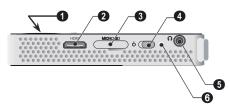

### **Bottom of the Device**

Tripod socket

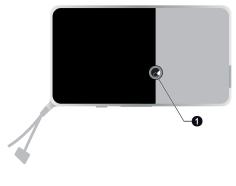

# Overview of the Menu Functions

- **1** After switching on the device the main menu appears.
- 2 Select the desired menu using the navigation keys A/p, d/b.
- 3 Confirm with (%).
- 4 By pressing the key you will return to the main menu.

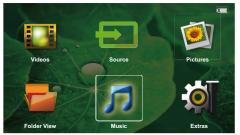

**Source** – Switch to the external video input **HDMI** or select WiFi (if WiFi dongle connected)

Videos - Selecting files for video playback

Pictures - Selecting files for the slideshow

Music - Selecting music files for playback

**Extras** – Access + and configure settings the Pocket Projector

**Folder View** – Selecting files for Playback. Copy or Delete Files (Mark the files with ) and confirm using ().

## Symbols in the Statusbar

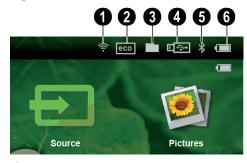

- WLAN status display
- 2 Mode ECO
- 3 Folder
- 4 USB storage medium
- 6 Bluetooth
- **6** Charge level of the internal battery. The icon will be red, when the battery needs to be recharged.

Overview 7

# 3 Initial Operation

## **Setting up the Device**

A tripod accessory is available to elevate the device, see the paragraph "Accessories" page 23.

# Connect Power Supply / Charge Battery

#### **CAUTION!**

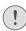

#### Mains Voltage at the Site of Installation!

Check whether the mains voltage of the power supply matches the mains voltage available at the setup location.

1 Connect the USB plug to a computer, to charge the battery.

Alternatively you may connect the USB plug to the power adapter (not included), we recommend using the accessory PPA6200. Charge time is faster for to charge the battery.

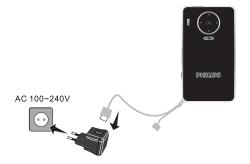

#### Initial Installation

- Switch the device on using the on/off switch on the side.
- 2 Turn the device towards a suitable projection surface or wall. Note that the distance to the projection surface must be a minimum of 0.3 meters and a maximum of 2.1 meters. Make sure the projector is in a secure position.
- 3 Use the focus wheel on the top to adjust the image sharpness.
- 4 Select the desired menu language using (A)/(V).
- 5 Confirm with (OK).

#### Notice

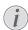

# The Main Menu Appears Instead of the Language Selection

The device has already been installed. In order to change the menu language, proceed as follows:

- 1 Use the navigation keys to select Extras.
- 2 Confirm with (%).
- 3 Select with ♠/♥ Language/Language.
- 4 Confirm with (OK).
- 5 Select the desired language with ♠/√.
- 6 Confirm with (%).
- **7** Exit with (5).

# 4 Connect to the Playback Device

Only use the supplied cable or cables that are available as accessories to connect the projector.

#### Cables available as accessories

Mini Display port cable ..... (PPA1270 / 253520069) MHL cable ......(PPA1240 / 253520048)

# **Connecting to Devices with HDMI Output**

Use the HDMI to mini HDMI cable to connect the projector to a computer or laptop.

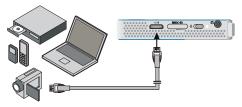

- 1 Switch the device on using the on/off switch on the
- 2 After the initial screen the main menu appears.

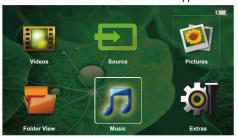

- 3 Connect the HDMI cable to the projector's HDMI socket.
- 4 Connect the cable to the mini-HDMI socket of the playback device.
- 5 Use the navigation keys to select **Source**.
- 6 Confirm with (%).
- 7 Use the navigation keys to select **HDMI**.
- 8 Confirm with (%).
- **9** The connection is automatically activated.

For exit the function, press (5).

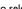

# Connecting the headphones

- 1 Before connecting the headphones, turn down the volume on the device.
- 2 Connect the headphones to the projector's headphone slot. The device speakers deactivate automatically when the headphones are connected.

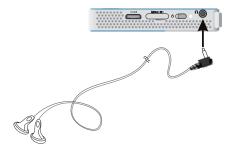

3 After connecting the headphones, increase the volume to a comfortable level.

#### DANGER!

#### **Danger of Hearing Damage**

Do not use the device over a longer time at high volume - especially when using headphones. This could lead to the risks of hearing damage. Before connecting the headphones, turn down the volume on the device. After connecting the headphones, increase the volume to a comfortable level.

# 5 Memory

# **Inserting a Memory Card**

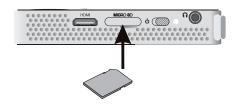

- 1 Insert a memory card with the contacts facing downwards into the MICRO SD slot at the side of the device. Your device supports the following memory cards: Micro SD/SDHC.
- 2 Insert the memory card into the slot until it snaps into position.

DANGER!

# $\overline{\mathbb{A}}$

#### **Inserting a Memory Card!**

Never pull out the memory card while the device is accessing it. This could cause data to be damaged or lost.

Switch the device off in order to make sure that the device does not access the memory card.

- 3 Press lightly on the memory card to remove it.
- 4 The memory card is ejected.

# Connecting USB Storage Medium

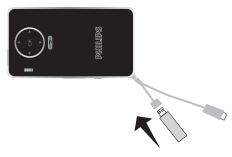

 Connect the USB storage medium to the USB cable of the device.

# 6 Miracast

#### Notice

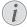

Only the Miracast-certified devices can be used with this function.

- 1 Switch the device on using the on/off key.
- 2 After the initial screen the main menu appears.

#### Notice

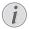

The projector must be connected to a WiFi network.

- 3 Use the navigation keys to select Source.
- 4 Confirm with (OK).
- 5 Use the navigation keys to select WiFi Display.
- 6 Confirm with (%).

#### Notice

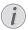

The name used to identify the projector can be modified in the Setting menu.

- 7 Connect the external device (smartphone or tablet) to the same WiFi network that the projector.
- 8 Select on the WifiDisplay application of the external device the name of the projector connection (in the example **Screeneo\_5f31**).
- **9** Connect the external device (smartphone or tablet) to the projector, it will show up connecting.
- 10 Wait connecting until external device show "connected" with the projector, and also projector is showing the screen of external device.

For exit the function, press 🕥.

Miracast 11

# 7 Bluetooth

# Activating the Bluetooth connection

- Switch the device on using the on/off switch on the side.
- 2 After the initial screen the main menu appears.

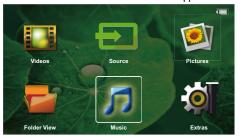

- 3 Use the navigation keys to select Extras.
- 4 Confirm with (OK).
- 5 Use the navigation keys to select **Bluetooth**.
- 6 Confirm with (%).
- 7 Use **④**/**▶**/**▲**/**▼** to select **On**.
- 8 Confirm with OK).

#### Notice

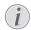

Activate the Bluetooh connection from the device you want to pairing.

- 9 A search is launched for find the available devices.
- 10 Select your device.
- 11 Use the navigation keys to select start pairing & connect.

Pairing is launch.

- 12 If necessary enter the passcode with the keys (1) (2) (code by default: 0000 or 1234) and confirm with (9k).
- 13 The device name appears on screen.

You can play movies, photos, listen to music from the paired device.

# Deactivating the Bluetooth connection

- Switch the device on using the on/off switch on the side
- 2 After the initial screen the main menu appears.
- 3 Use the navigation keys to select Extras.

- 4 Confirm with OK).
- 5 Use the navigation keys to select **Bluetooth**.
- 6 Confirm with (%).
- 7 Use **④**/**▶**/**▲**/**▼** to select **Off**.
- 8 Confirm with OK).

# **Delete pairing**

- Switch the device on using the on/off switch on the side.
- 2 After the initial screen the main menu appears.
- 3 Use the navigation keys to select Extras.
- 4 Confirm with OK.
- 5 Use the navigation keys to select **Bluetooth**.
- 6 Confirm with <sup>™</sup>.
- 7 The list of paired devices, use the navigation keys for select the device that you want deleted.
- 8 Confirm with (%).
- 9 Use (1) to select delete pairing.
- 10 Use ♠/♥ to select Yes
- 11 Confirm with (%).

# 8 Media Playback

#### Notice

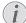

#### **Best Settings for Optimal Use**

Read the informations on the best settings in the chapter settings (see also Settings, page 16) for optimal use of your device.

# Video playback

# Video Playback (USB / MICRO SD / Internal Memory)

- 1 Switch the device on using the on/off on the side.
- 2 After the initial screen the main menu appears.
- 3 Use the navigation keys to select Videos.
- 4 Confirm with (%).
- 6 Confirm with (%).
- 7 Use ♠/♥ to select the video file that you wish to play.

#### Notice

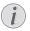

#### **Displaying Video Files**

Only compatible video with the Pocket Projector will be displayed.

- 8 Press ok to start playback.
- 9 Press to end the playback and return to the overview.
- **10** When you press again, you will return to the main menu.

During playback you can access different settings (volume, smart settings, contrast, brightness, saturation) use  $\bigcirc$ / $\bigcirc$  to select the desired setting and  $\bigcirc$ / $\bigcirc$  to finalize your settings.

#### File Format

There are various video file formats as \*.mov, \*.avi, \*.m4v. Many of these formats function as a container that contains the various encoded audio and video files. MPEG-4, H.264, MP3, and AAC are all examples of encoded audio/video files. In order to play these files, the projector must read them and decode the audio/video signals.

Please note that some files cannot be played as a result of different video and audio encoders.

#### Supported file formats

| Container | Video format                  |
|-----------|-------------------------------|
| *.avi     | XVID; MPEG-4; H.264;<br>MJPEG |
| *.mov     | MPEG-4; H.264;H.263           |
| *.mp4     | MPEG-4; H.264;H.263           |
| *.mkv     | XVID; MPEG-4; H.264;<br>MJPEG |
| *.ts      | H.264                         |
| *.m2ts    | H.264                         |
| *.3gp     | H.263                         |
| *. lvr    | MPEG-4; H.264;H.263           |

# Video Playback (Mini-HDMI Socket)

- Connect the HDMI output of the external device to the Pocket Projector's HDMI socket.
- 2 Start the video playback on the external device.

To change the currently playing sound, press (A)(V) to select **Volume** and press (4)(V) to increase or decrease the volume.

#### Modify settings during playback

- 1 Press the (A) or (V) key, Volume appears.
- 2 Use the ♠/▼ keys to choose from the following settings:

Volume: Adjust volume level

Smart Settings: Select predefined settings for Natural / Cinema / Manual / Standard / Vivid

Saturation: Adjust colour saturation

Contrast: Adjust contrast Brightness: Adjust brightness

3 Modify the setting using **④**/**▶**.

The device saves the modified settings automatically.

Media Playback 13

# **Photo Playback**

- Switch the device on using the on/off switch on the side.
- 2 After the initial screen the main menu appears.
- 3 Use the navigation keys to select Pictures.
- 4 Confirm with (OK).
- 6 Confirm with (%).
- 7 Thumbnail photos are displayed on the screen as an overview.

#### Notice

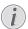

#### Thumbnail or List

In the settings, you are able to select whether the overview will be displayed as miniatures or in a list.

#### Notice

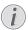

# Many Photos on the Memory Card or the USB Medium

If there are a lot of photos on the memory card or the USB storage medium it can take a moment before the overview appears.

- 8 Use **()** or **()** or **()** to select the image that you want to start the slide show with.
- **9** Press (ok) to start the slide show.
- **10** Press ok to pause the slide show.
- 11 Press to end the slide show and return to the overview.

During playback, you can also:

- Press (K), then for to stop playback, restart with .
- Press (sk), then for to rotate the image by steps of 90°.
- Press (0K), then for to resize the image, maximum x4.

# Slide Show with Background Sound

- 1 Start the slide show.
- 2 Press <sup>(K)</sup>, to activate the menu bar, use **(●)**/**(▶)** to select **∏** and confirm with <sup>(K)</sup>.
- 3 Use **(() ()** or **(A() (v**) to select your music on numeric support.

#### Notice

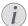

#### Storage Location

Only files from the Memory Card /SB Storage Medium can be played.

**4** If no input is made, the menu bar is hidden after 5 seconds.

# **Music Playback**

#### Notice

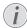

#### Switch off the Image Playback

You can turn off image playback while playing music in order to save power (see also Music settings, page 16). As soon as you press the key, the image reappears and the fan starts again.

- Switch the device on using the on/off switch on the side.
- 2 After the initial screen the main menu appears.
- 3 Use the navigation keys to select Music.
- 4 Confirm with (OK).
- 6 Confirm with OK.
- 7 Use  $\bigcirc$ / $\bigcirc$  to select the file that you wish to play.
- 8 Press (ok) to start playback.
- **9** Press (ok) to stop or continue playback.

#### Notice

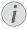

# Navigating when Image Playback is Switched off

Press  $\triangle/\nabla$  to skip to the previous or next song.

Press (ok) to stop or continue playback.

Press ( to return to the selection.

During playback you can access different settings (volume, smart settings, contrast, brightness, saturation) use  $\bigcirc$ / $\bigcirc$ / to select the desired setting and  $\bigcirc$ / $\bigcirc$ / to finalize your settings.

# **Managing Files**

### **Copy Files**

You can copy files back and forth from the internal memory to the connected USB storage medium or memory card.

- Switch the device on using the on/off switch on the side.
- 2 After the initial screen the main menu appears.
- 3 Use the navigation keys to select Folder View.
- 4 Confirm with (%).
- 5 With an inserted memory card or USB storage device: Select the internal memory, the USB storage medium or the memory card using the keys (a)/(v).
- 6 Confirm with (%).
- 7 Use **△**/**v** to select the file that you want to copy.

#### Notice

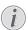

#### No Files Found (0 files)

Only compatible files with the Projector will be displayed.

8 Mark the file using . Pressing the key again deselects the chose file(s).

#### Notice

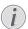

#### Mark the Entire Folder

You can also mark an entire folder to copy all files from the folder. Note that the copy process of large folders can takes some time.

- 9 Use ♠/(▼) to select other files.
- 10 Press (OK).
- 11 Select with ♠/▼ Copy.
- 12 Confirm with (%).
- 13 Use ♠/♥ to select the destination memory: SD card, internal memory or USB storage medium.
- 14 Confirm with OK.

#### Notice

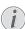

#### Files Already Exist

If the files you are copying already exist in the target folder, you must choose whether or not you want to overwrite them using (1)(1) and (1). If you choose not to overwrite these files, copies will be created. The copies can be recognised by a number added to the file names.

15 The files are copied.

#### Notice

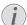

#### **Error**

If errors occur during the copying process, make sure that enough free space is available on the medium.

#### Removing Storage Medium

Only remove the storage medium after the copy process is complete.

#### **Delete Files**

You can delete files from the internal memory, the connected USB storage medium or the memory card.

- 1 Switch the device on using the on/off switch on the side
- 2 After the initial screen the main menu appears.
- 3 Use the navigation keys to select Folder View.
- 4 Confirm with OK).
- 5 With connected memory: Using the keys (a)/
  (v) select the internal memory, the USB storage medium or the memory card.
- 6 Confirm with (OK).
- 7 Use ♠/(▼) to select the file that you want to delete.

#### Notice

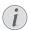

#### No Files Found (0 files)

Only compatible files with the Projector will be displayed.

- 8 Mark the file using ( ). Pressing the key again deselects the chose file(s).
- **9** Use **△**/**▼** to select other files.
- 10 Press (OK).
- 11 Select with **△**/**▼**) **Delete**.
- 12 Confirm with (%).
- 13 Use (A)(1) if you want to delete the files or cancel the deletion process.
- 14 Confirm with (%).

#### Notice

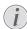

#### Error

If errors occur during the deletion process, make sure that the storage medium is not write-protected.

Media Playback 15

# 9 Settings

- Switch the device on using the on/off switch on the side.
- 2 After the initial screen the main menu appears.
- 3 Use the navigation keys to select Extras.
- 4 Confirm with (%).
- 5 Use ♠/♥ to select from the following settings.
- 6 Confirm with OK).
- 7 Modify the settings using ⊚K, ♠/♥,
- 8 Confirm with (%).

The ( key takes you one step back in the menu.

# Overview of the Menu Functions

#### **Image settings**

Wall paper - Select background images

Fit Screen – Convert videos and images to Original, Optimal or Zoom resolution

#### Projection mode

**Front** – Normal projection; the device is located in front of the projection surface/screen

**Rear** – Rear projection; the device is located behind the projection surface; the image is reflected horizontally.

**Rear ceiling** – The device is located behind the projection surface, hanging from the ceiling in an upside-down position; the image is rotated through 180 degrees and reflected horizontally.

**Ceiling** – The device is hanging from the ceiling in an upside-down position; the image is rotated through 180 degrees.

**Wall color correction** – Colour correction of the projected image to adjust to coloured projection surfaces

**Smart Settings** – Select predefined settings for brightness / contrast / colour saturation. If you modify these settings, the setting is switched to **Standard**.

**Brightness** – Adjust brightness **Contrast** – Adjust contrast **Saturation** - Adjust saturation

#### **Sound Settings:**

Volume - Adjust the volume

**Bass** – Set the playback of the low frequencies **Treble** – Set the playback of the high frequencies

Key beep - Turn key tones on and off

#### Video settings

**View** – Display all videos in a list or a corresponding folder structure on the drive.

**Repeat** – Set the repeat type for video files: Repeat deactivated (Off), repeat all videos in a directory (Directory), repeat only the current video (Movie), repeat all videos (All).

**Resume play** – If this function is activated, playback will continue at the position it was last stopped. If deactivated, playback will always start at the beginning of the video.

#### Music settings

**View** – Show all tracks in a list or a corresponding folder structure on the drive.

**Screen** – Activate or deactivate the projection during playback.

**Repeat** – Set the repeat type for music files: Repeat deactivated (*Off*), repeat all songs in a directory (*Directory*), repeat only the current song (*Song*), repeat all songs (*All*).

**Shuffle** – Activate this function for random playback. Otherwise, playback will take place in sequence.

#### Picture settings

**View** – Display the images as a **thumbnail** or as a **list** during selection in the main menu.

Time per slide - Image viewing time during slide show

**Repeat** – Set the type of repeat for slide show photos: Repeat off (Off), repeat all photos in the directory (Directory), repeat all stored photos (All).

**Slide transition** – Set image transitions

**Slideshow order** – Play slide show in order or randomly

#### **Power Save**

#### Brightness mode

**Optimal**: the brightness according to your settings.

**ECO mode:** this function reduces the light output in order to increase the operating time for the built-in battery. When operating from the power supply, the energy saving mode is always deactivated in order to ensure the best-possible image display.

**Sleep mode** – With this function, the projector automatically shuts down after a specified period of time or at the end of a movie.

**Auto demo mode** – Switching demo mode on and off. In this mode, Pocket Projector is continuously displayed on the screen and video and/or audio files placed in internal memory are read directly.

**Bluetooth** – Enables the function and select the Bluetooth device.

Language - Select the desired language for the menu.

#### **Maintenance**

**Reset settings** – Reset settings to factory defaults. **Firmware Update** – Update Firmware

#### Notice

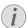

Connect for the duration of the firmware update the power adapter.

Information – Display free space in the internal memory and information on the device (Capacity: / Free space: / Firmware version: / Device name: / Model: / MCU Version:)

# 10 + functions

Functions are available for you to use your projector as a pocket flashlight, emitting a flash, SOS or warning light.

- 7 The SOS Light is activated.
- **8** For exit the function, press ( ).

#### **CAUTION!**

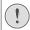

These functions use a lot of energy, make sure your battery is charged before using them.

The SOS Light can not be considered as an emergency beacon.

# **Flashlight**

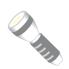

Allows to use the Pocket Projector as a flashlight.

- 1 Switch the device on using the on/off on the side.
- 2 After the initial screen the main menu appears.
- 3 Use the navigation keys to select Extras.
- 4 Confirm with (%).
- 5 Use the navigation keys to select Flashlight.
- 6 Confirm with (%).
- 7 The flashlight is activated.
- **8** For exit the function, press ( ).

- Switch the device on using the on/off on the side.
- 2 After the initial screen the main menu appears.
- 3 Pressing the \( \bigcup \) key for 2 seconds to activate the flashlight.
- **4** Disable the flashlight as soon as the ( key is release.

# **SOS Light**

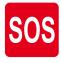

Your Pocket Projector is equipped with an SOS Light function. The flashes are issued according to the rule Morse 3 short, 3 long, 3 short. Your equipment can not be considered as approved rescue beacon.

- 1 Switch the device on using the on/off on the side.
- 2 After the initial screen the main menu appears.
- 3 Use the navigation keys to select Extras.
- 4 Confirm with (%).
- 5 Use the navigation keys to select SOS Light.
- 6 Confirm with (%).

# Warning Light

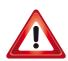

Your Pocket Projector can emit a red or orange flash. This flash can be seen more than 50 meters.

- 1 Switch the device on using the on/off on the side.
- 2 After the initial screen the main menu appears.
- 3 Use the navigation keys to select Extras.
- 4 Confirm with OK).
- 5 Use the navigation keys to select Warning Light.
- 6 Confirm with OK).
- 7 The Warning light is activated.
- **8** For exit the function, press ( ).

17 + functions

## 11 Service

# Care Instructions for the Battery

The capacity of the battery diminishes with time. You can prolong the life of the battery if you observe the following points:

- Without a power supply, the device operates from the built-in battery. When the battery does not have sufficient capacity, the device turns off. Connect the device with USB cable on an USB port.
- When the battery does not have sufficient capacity, the battery symbol in the display becomes red.
- When the device is running for a long period of time, the surface becomes hot and a warning symbol appears on the projection. The device behaves as follows:
  - 1 The fan turns to maximum level.
  - 2 At maximum level of brightness the overheat symbol appears in the status bar and the device turns automatically to minimum level of brightness.
  - 3 At minimal level of brightness the overheat symbol shows for three seconds in the middle of the screen. Then the device turns off automatically.

After the device has cooled down, you can continue playback.

- Use the device at least once a week.
- Charge the battery regularly. Don't store the device with a completely discharged battery.
- If the device is not used for several weeks, discharge the battery a little by using the device before storing it.
- If the device only works using the USB connection or with the power supply, the battery is defective.
- Keep the device and the battery away from sources of heat.

#### **DANGER!**

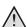

#### Do not Replace the Battery Yourself

Do not try to replace the battery yourself. Incorrect handling of the battery or using the wrong type of battery can cause damage to the device or cause injury.

## **Battery deep discharge**

When the battery is in deep discharge or the device is not used for a longer period, proceed as followed:

1 Connect the device to the power supply (see also Connect Power Supply / Charge Battery, page 8). The device behaves as follows:

|                                       | Device off                                                                                                    | Device on                                                |
|---------------------------------------|----------------------------------------------------------------------------------------------------|----------------------------------------------------------|
| Connect<br>to a com-<br>puter         | The indicator light on the side of the device turns red.                                                                  | The indicator light on the side of the device turns red. |
|                                       | Slow charging.                                                                                                    | Middle charging.                                         |
|                                       | When charging is complete the indicator light turns green.                                                                |                                                          |
| Connect<br>to the<br>power<br>adapter | The indicator light<br>on the side of the<br>device turns red.<br>Fast charging<br>When charging is<br>complete the indi- | Device remains<br>turned on.<br>Slow charging.           |
|                                       | cator light turns green.                                                                                                  |                                                          |

2 The device can be turned on and is ready to use after approximately five minutes of charging time.

#### Battery recharge time with device off

|               | Turning on possible | Completely charged |
|---------------|---------------------|--------------------|
| Slow charging | 10 minutes          | 5 hours            |
| Fast charging | 5 minutes           | 3 hours            |

# **Cleaning**

#### **DANGER!**

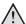

#### Instructions for Cleaning!

Use a soft, lint-free cloth. Never use liquid or easily flammable cleansers (sprays, abrasives, polishes, alcohol, etc.). Do not allow any moisture to reach the interior of the device. Do not spray the device with any cleaning fluids.

Wipe over the surfaces gently. Be careful that you do not scratch the surfaces.

### **Cleaning the Lens**

Use a brush or lens cleaning paper for cleaning the lens of the projector.

#### **DANGER!**

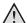

#### Do not use any Liquid Cleaning Agents

Do not use any liquid cleaning agents for cleaning the lens, to avoid damaging the coating film on the lens.

### **Device Overheated**

A overheat symbol appears if the device is overheated (see also Symbols in the Statusbar, page 7). The device behaves as follows:

- 1 The fan turns to maximum level.
- 2 At maximum level of brightness the symbol appears in the status bar and the device turns automatically to minimum level of brightness.
- 3 At minimal level of brightness the symbol shows for three seconds in the middle of the screen. Then the device turns off automatically.

After the device has cooled down, you can continue playback.

# Update Firmware with SD Memory Card or USB key

### From SD memory card

#### Notice

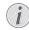

Connect for the duration of the firmware update the power adapter (see also Connect Power Supply / Charge Battery, page 8).

 Format the memory card in the file system FAT16 or FAT32.

#### DANGER!

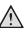

#### All Data will be Deleted!

This procedure erases all your data that is stored on the memory card.

- 2 Copy the file data of last firmware to root directory of Micro SD memory card (Firmware name is R30+).
- 3 Insert the SD memory card to the device and switch the device on.
- 4 Use the navigation keys to select Extras.
- 5 Confirm with (%).
- 6 Use **△**/**▼** to select **Maintenance**.
- 7 Confirm with (%).
- 8 Use **△**/**▼** to select **Firmware Update**.
- 9 Confirm with (%).
- **10** Use **△**/**▼** to select **Yes**.
- 11 Confirm with (%).
- 12 After around 4 minutes, the device turns off and on again, the *Language Selection* screen appear, the firmware update is now completed.

#### **DANGER!**

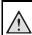

#### **Inserting a Memory Card!**

Never pull out the memory card while the device is accessing it. This could cause data to be damaged or lost.

#### Power!

Do nut unplug the power adapter during the firmware update.

#### Notice

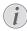

If an error occurs during the firmware update process retry the procedure or contact your dealer.

13 Check firmware version in the information menu of the device. Press -> Maintenance ->enter Information page.

Service 19

#### From USB stick

#### Notice

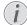

Connect for the duration of the firmware update the power adapter (see also Connect Power Supply / Charge Battery, page 8).

 Format the USB stick in the file system FAT16 or FAT32.

#### DANGER!

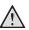

#### All Data will be Deleted!

This procedure erases all your data that is stored on the USB stick.

- 2 Copy the file data of last firmware to root directory of USB stick (Firmware name is MSTFLASH).
- 3 Make sure your device is turned off.
- 4 Insert the USB stick to the device.
- **5** Press and simultaneously switch the device ON.
- **6** After that device is ON, release the 🕥.
- 7 After around 3 minutes, the firmware update is now completed and the device restart.

#### DANGER!

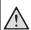

#### Inserting an USB stick!

Never pull out the USB stick while the device is accessing it. This could cause data to be damaged or lost.

#### Power!

Do nut unplug the power adapter during the firmware update.

#### Notice

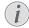

If an error occurs during the firmware update process retry the procedure or contact your dealer.

8 Check firmware version in the information page of the device. Press (ok) -> Maintenance -> enter in Information menu.

# **Troubleshooting**

## **Power Cycling**

If a problem occurs that cannot be corrected with the instructions in this user manual (see also the help below), follow the steps given here.

- 1 Switch the device off using the on/off switch on the side.
- 2 Wait at least ten seconds.
- **3** Switch the device on using the on/off switch on the side.
- **4** If the problem repeats, please contact our technical customer service or your retailer.

| Problems                                                                      | Solutions                                                                                                    |
|-------------------------------------------------------------------------------|----------------------------------------------------------------------------------------------------|
| The Pocket Projector cannot be switched on                                    | Connect the supplied power supply to recharge the internal battery.                                                                                                    |
| No sound                                                                      | Check the sound level in the menu Extras / Sound settings / Volume menu, adjust the volume with the                                                                                                    |
| No sound from the external connected device                                   | Check the cables to the external device Set the volume on the external device Only the original cables from the device manufacturer may function                                                                                                    |
| Bad sound quality with your computer connection                               | <ul> <li>Check if the audio cable is connected to the computers headphone socket or the line-out socket.</li> <li>The volume setting on the computer should not be too high.</li> </ul>                                                                                                    |
| Only the initial screen appears and not the image from the external device    | <ul> <li>Check if the cables are connected to the right sockets.</li> <li>Please check that the external device is switched on</li> <li>Check if the video output of the external device is switched on.</li> </ul>                                                                                                    |
| Only the initial screen appears and not the image from the connected computer | <ul> <li>Please make sure the HDMI cable can work normally.</li> <li>Check that HDMI cable is correctly connect to computer's HDMI interface.</li> <li>Check if the resolution of the computer is set to 640x360.</li> </ul>                                                                                                    |
| Device switches turns off                                                     | <ul> <li>When the device is running for a long period of time, the surface becomes hot and a warning symbol appears on the projection, see also symbols in the status bar. The device automatically turns off when it gets too hot. After the device has cooled down, you can continue playback.</li> <li>When the battery does not have sufficient capacity, the device turns off. Connect the device to the power supply.</li> </ul> |
| The device is connected to the power supply and switches to stand-by mode     | The battery is in deep discharge. The device can be turned on and is ready to use after approximately five minutes of charging time (see also Battery deep discharge, page 18).                                                                                                    |

Service 21

| Problems                                                                                                    | Solutions                                                                                                    |
|----------------------------------------------------------------------------------------------------|----------------------------------------------------------------------------------------------------|
| Devices changes from maximum level of brightness to minimum level of brightness when the device is connected over USB to play videos. | When the environment temperature is too high, the devices turns automatically from maximum level of brightness to minimum level of brightness in order to protect the high power LED.  Use the device with lower environment temperatures. |
| Bad image or color quality when connecting with HDMI                                                                                  | Use the supplied HDMI cable (PPA1290). Third-<br>party cables may cause signal distortions.                                                                                                    |

# 12 Appendix

### **Technical Data**

| Dimensions (L×H×W)                                                                                                    |
|----------------------------------------------------------------------------------------------------|
| Video Standard (CVBS)                                                                                                    |
| Internal memory                                                                                                    |
| Technology / optical         nHD 0,2" DLP           Display technology                                                                                                |
| Brightness (Bright Mode)                                                                                                    |
| Built-in rechargeable battery Battery type LiPol Capacity 1800 mAh 3.7V Charging time 3h Operating time (ECO mode) up to 2 h Manufacturer GREAT POWER BATTERY CO.,LTD |

### Accessories

Following accessories are available for your device:

| MHL cable               | PPA1240 / 253520048   |
|-------------------------|-----------------------|
| Mini Display port cable | PPA1270 / 253520069   |
| Power adaptor           | PPA6200EU / 253456003 |
|                         | PPA6200UK / 253461710 |
|                         | PPA6200US / 253495638 |

All data are provided for reference purposes only. **Sagemcom Documents SAS** reserves the right to make any changes without prior notice.

Appendix 23

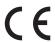

The CE marking certifies that the product meets the main requirements of the European Parliament and Council directives 1999/5/CE, 2006/95/CE, 2004/108/CE and 2009/125/CE on information technology equipment, regarding safety and health of users and regarding electromagnetic interference.

The declaration of compliance can be consulted on the site www.picopix.philips.com.

Preservation of the environment as part of a sustainable development plan is an essential concern of Sagemcom Documents SAS. The desire of Sagemcom Documents SAS is to operate systems observing the environment. The desire of Sagemcom Documents SAS is to operate systems observing the environment and consequently it has decided to integrate environmental performances in the life cycle of this products, from manufacturing to commissioning use and elimination.

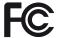

Federal Communications Commission (FCC) Statement: You are cautioned that changes or modifications not expressly approved by the party responsible for compliance could void the user's authority to operate the equipment.

This equipment has been tested and found to comply with the limits for a Class B digital device, pursuant to part 15 of the FCC rules. These limits are designed to provide reasonable protection against harmful interference in a residential installation. This equipment generates, uses and can radiate radio frequency energy and, if not installed and used in accordance with the instructions, may cause harmful interference to radio communications.

However, there is no guarantee that interference will not occur in a particular installation. If this equipment does cause harmful interference to radio or television reception, which can be determined by turning the equipment off and on, the user is encouraged to try to correct the interference by one or more of the following measures:

- Reorient or relocate the receiving antenna.
- Increase the separation between the equipment and receiver.
- Connect the equipment into an outlet on a circuit different from that to which the receiver is connected.
- Consult the dealer or an experienced radio/TV technician for help.

This device complies with Part 15 of the FCC Rules.

Operation is subject to the following two conditions:

- (1) this device may not cause harmful interference;
- (2) this device must accept any interference received, including interference that may cause undesired operation.

FCC RF Radiation Exposure Statement: This transmitter must not be co-location or operating in conjunction with any other antenna or transmitter. This equipment complies with FCC RF radiation exposure limits set forth for an uncontrolled environment.

This equipment should be installed and operated with a minimum distance of 7.8 inches (20 centimeters) between the radiator and your body.

**Canada Regulatory Compliance:** This device complies with Industry Canada CAN ICES-3 (B)/NMB-3(B)

**RSS-Gen & RSS-210** statement: This device complies with Industry Canada licence-exempt RSS standard(s).

Operation is subject to the following two conditions: (1) this device may not cause interference, and (2) this device must accept any interference, including interference that may cause undesired operation of the device.

**RF Radiation Exposure statement:** The device meets the exemption from the routine evaluation limits in section 2.5 of RSS102 and users can obtain Canadian information on RF exposure and compliance.

This equipment should be installed and operated with a minimum distance of 7.8 inches (20 centimeters) between the radiator and your body.

For Mexico only.

PROYECTOR DE BOLSILLO (PicoPix) Alimentación: 100 – 240V ~ 50/60Hz 1A Sal: 5 Vcc/2 A Proyector: 5 Vcc/2 A

Importador: P&F Mexicana, SA de C.V. AV. La Palma No 6 Col. San Fernando la Herrudara Huixquilucan, Edo. de Mexico CP 52787 Tel: 5269 9000

HECHO EN: China

LEA CUIDADOSAMENTE ESTE INSTRUC-TIVO ANTES DE USAR SU APARATO.

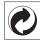

Packaging: The presence of the logo (green dot) means that a contribution is paid to an approved national organisation to improve package recovery and recycling infrastructures. Please respect the sorting rules set up locally for this kind of waste.

**Batteries:** If your product contains batteries, they must be disposed of at an appropriate collection point.

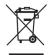

**Product:** The crossed-out waste bin stuck on the product means that the product belongs to the family of electrical and electronic equipment. In this respect, the European regulations ask you to dispose of it selectively;

- At sales points in the event of the purchase of similar equipment.
- At the collection points made available to you locally(drop-off centre, selective collection, etc.).

In this way you can participate in the re-use and upgrading of Electrical and Electronic Equipment Waste, which can have an effect on the environment and human health.

The paper and cardboard packaging used can be disposed of as recyclable paper. Have the plastic wrapping recycled or dispose of it in the non-recyclable waste, depending on the requirements in your country.

Trademarks: The mentioned references in this manual are trademarks of the respective companies. The lack of the trademarks ® and ™ does not justify the assumption that these dedicated terminologies are free trademarks. Other product names used herein are for identification purposes only and may be trademarks of their respective owners. Sagemcom Documents SAS disclaims any and all rights in those marks.

Neither Sagemcom Documents SAS nor its affiliates shall be liable to the purchaser of this product or third parties for damages, losses, costs, or expenses incurred by the purchaser or third parties as a result of accident, misuse, or abuse of this product or unauthorized modifications, repairs, or alterations to this product, or failure to strictly comply with Sagemcom Documents SAS operating and maintenance instructions.

Sagemcom Documents SAS shall not be liable for any damages or problems arising from the use of any options or any consumable materials other than those designated as original Sagemcom Documents SAS / PHILIPS products or Sagemcom Documents SAS / PHILIPS approved products.

Sagemcom Documents SAS shall not be held liable for any damage resulting from electromagnetic interference that occurs from the use of any interface cables other than those designated as Sagemcom Documents SAS / PHILIPS products.

All rights reserved. No part of this publication may be reproduced, stored in a retrieval system or transmitted in any form or by any means, electronic, mechanical, photocopying, recording, or otherwise, without the prior written permission of Sagemcom Documents SAS. The information contained herein is designed only for use with this product. Sagemcom Documents SAS is not responsible for any use of this information as applied to other devices.

This user manual is a document that does not represent a contract.

Errors, printing errors and changes are reserved.

Copyright © 2014 Sagemcom Documents SAS

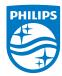

PHILIPS and the PHILIPS' Shield Emblem are registered trademarks of Koninklijke Philips N.V. and are used by Sagemcom Documents SAS under license from Koninklijke Philips N.V.

© 2014 Sagemcom Documents SAS
All rights reserved

#### Sagemcom Documents SAS

Documents Business Unit

Headquarters : 250, route de l'Empereur 92848 Rueil-Malmaison Cedex · FRANCE Tel: +33 (0)1 57 61 10 00 · Fax: +33 (0)1 57 61 10 01

www.sagemcom.com

Simplified Joint Stock Company · Capital 8.479.978 € · 509 448 841 <u>RCS</u> Nanterre

PPX 4350 EN 253624544-A